## IPCEDU Sanal Sunum Katılma ve Sunma Yönergesi

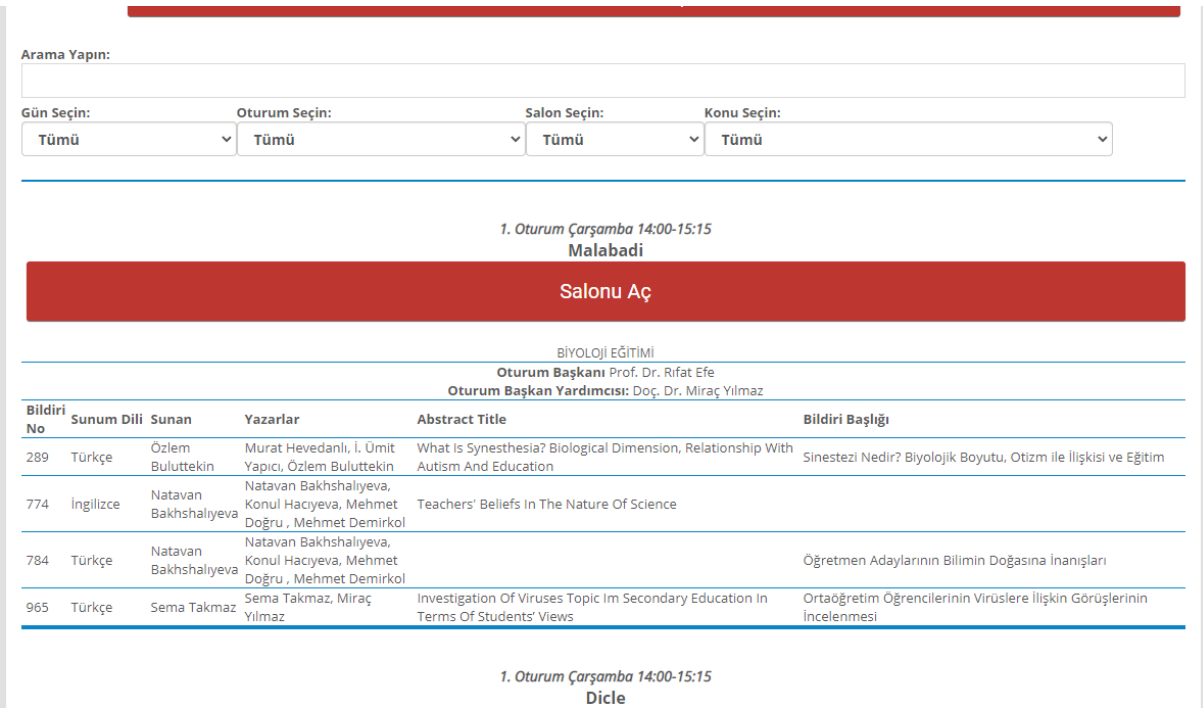

1. Katılım sağlanacak oturumun "Salonu Aç" düğmesine tıklanır.

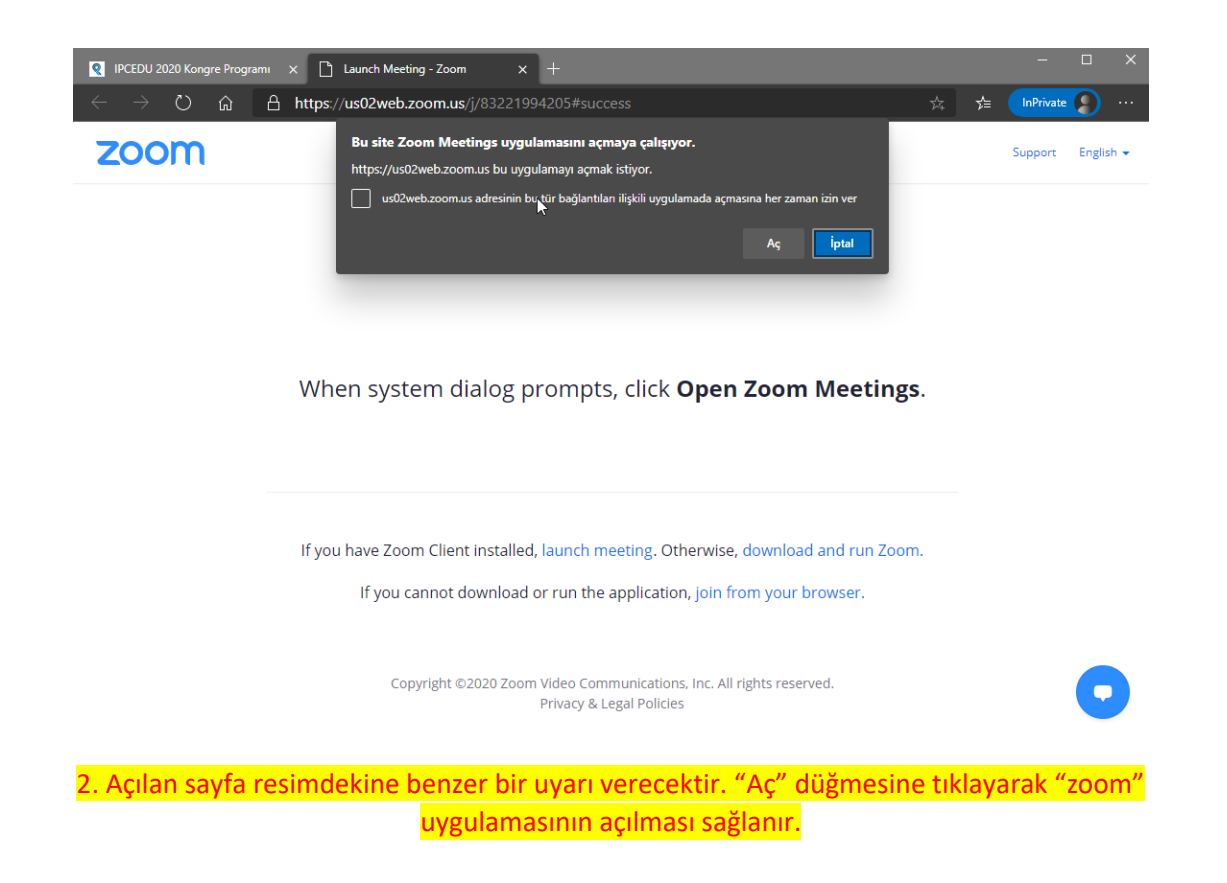

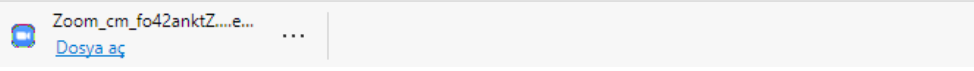

Uygulama bilgisayarınız da yüklü değilse tarayıcı tarafından indirilen zoom uygulamasını çalıştırın.

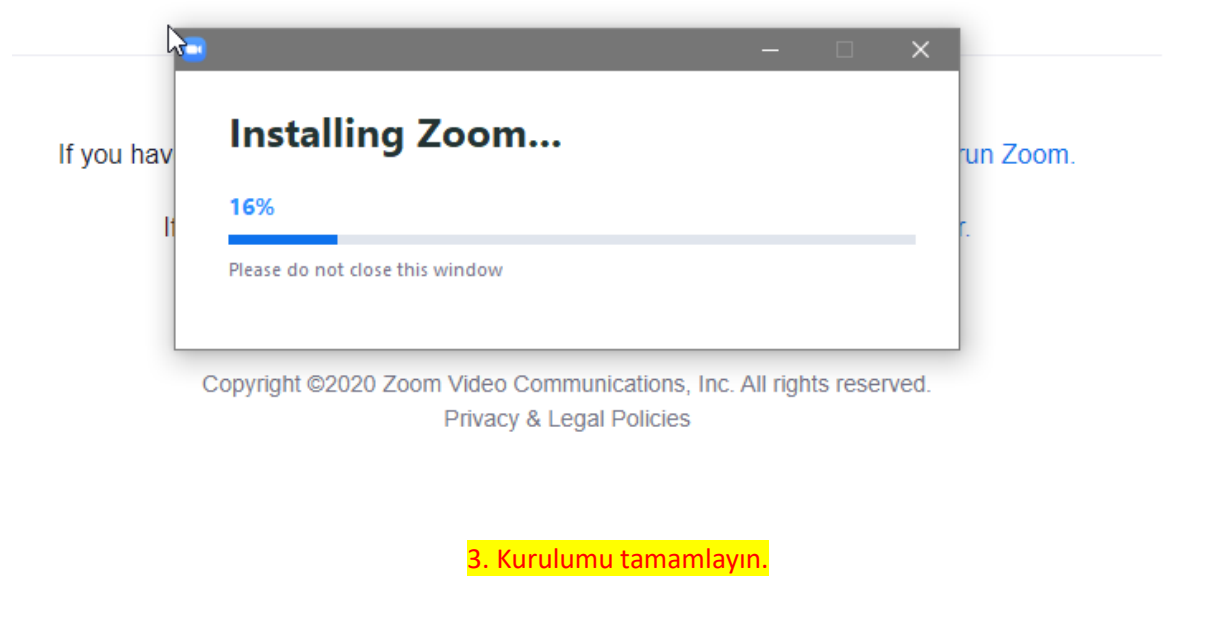

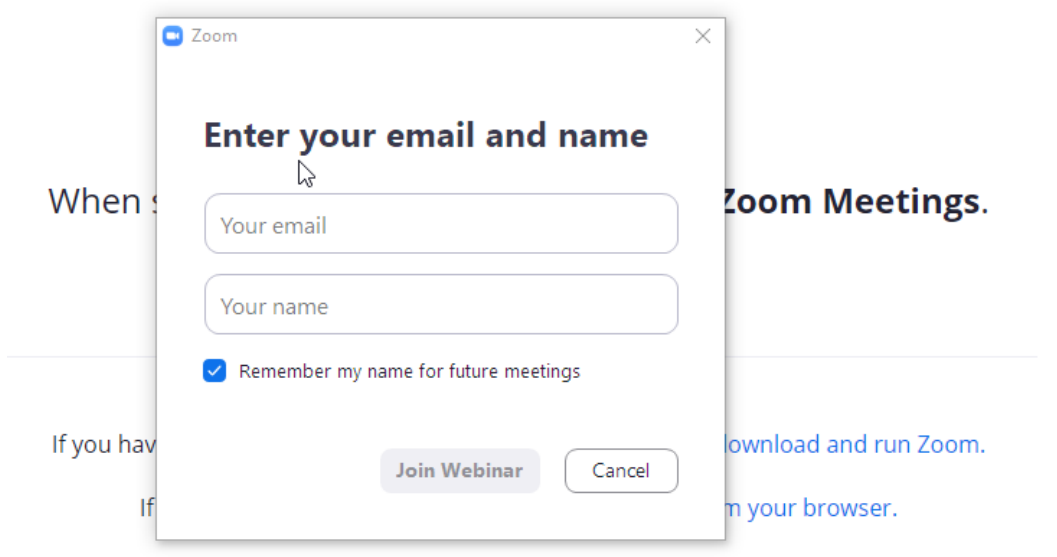

Copyright ©2020 Zoom Video Communications, Inc. All rights reserved. Privacy & Legal Policies

4. Zoom uygulaması açılıncaEposta adresinizi ve Adınızı Soyadınızı giriniz. Ardından "Join Webinar" düğmesine basınız.

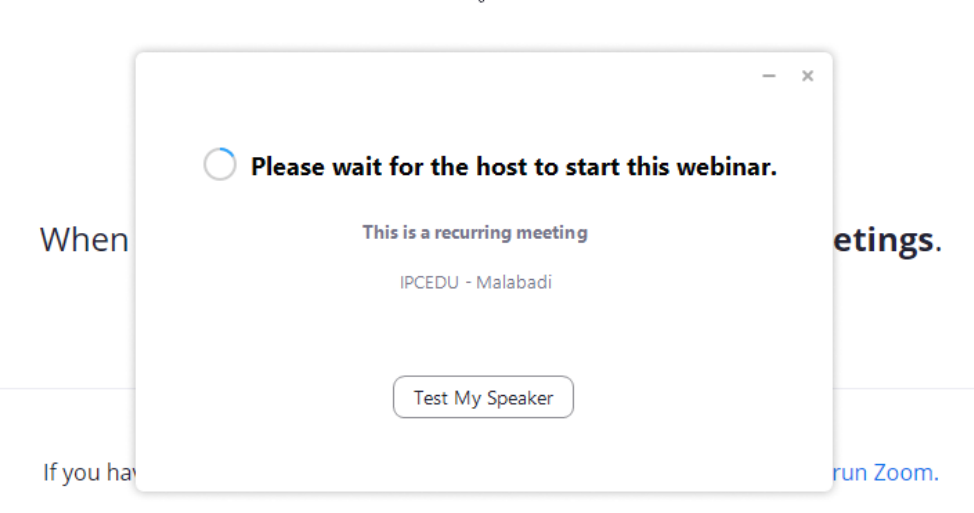

If you cannot download or run the application, join from your browser.

5. Ekrana bu şekilde bir pencere gelirse salonda oturum daha başlatılmamıştır. Başlatılana kadar bekleyiniz.

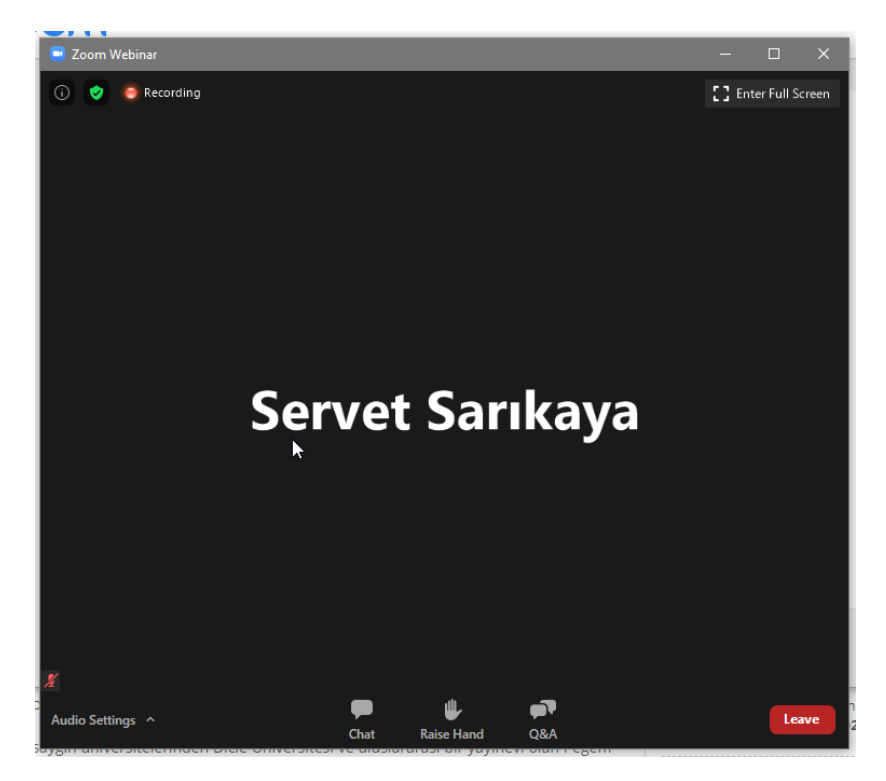

6. Toplantı başladığında salona girişiniz sağlanacaktır. Sunum yapacaksanız "Chat" kısmından yetki isteyebilirsiniz.

Sunum yetkiniz verildiğinde uygulama geçici olarak kapatılıp açılacaktır.

 $h<sup>2</sup>$ 

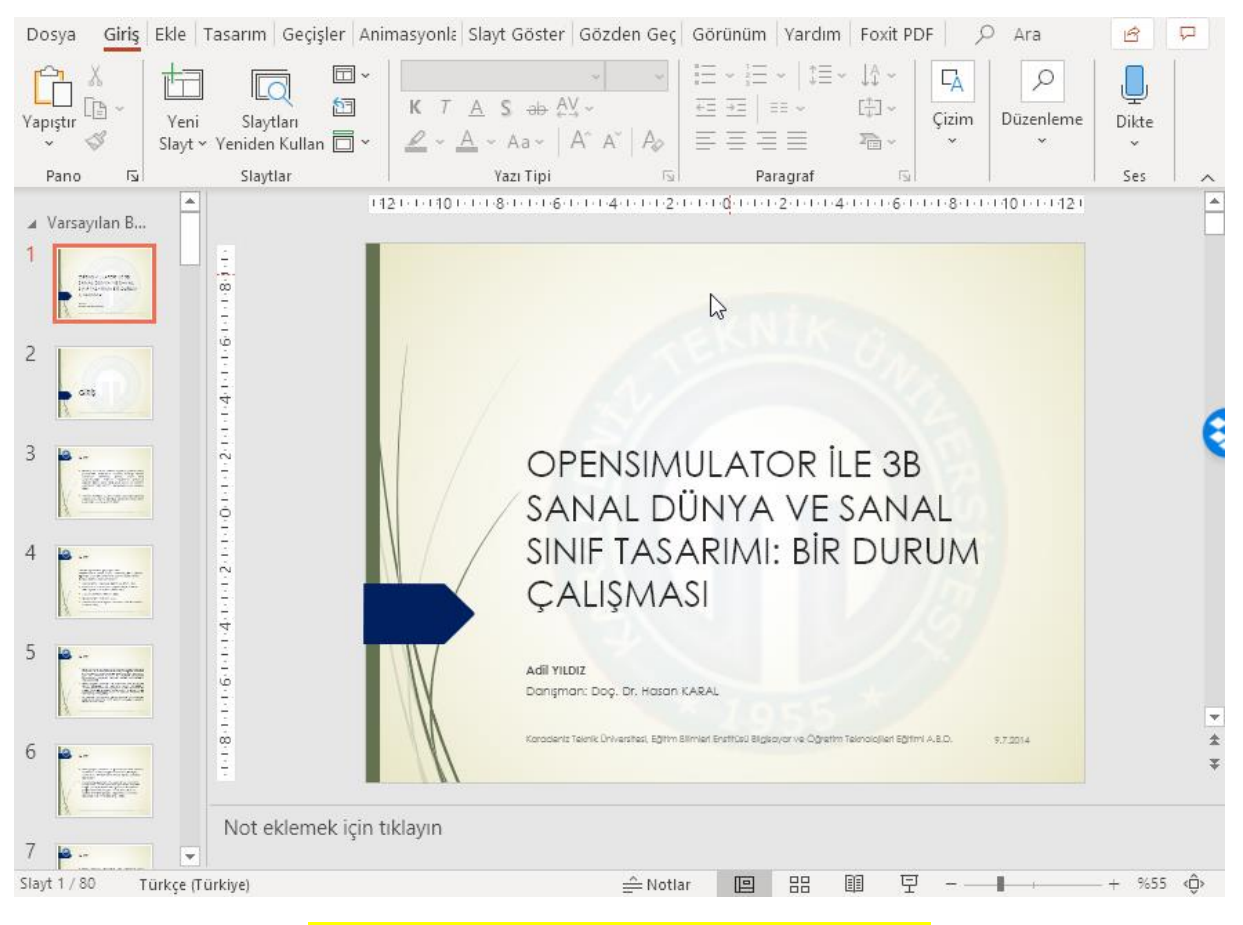

7. Sunum yapacağınız dosyayı bilgisayarınızda açınız.

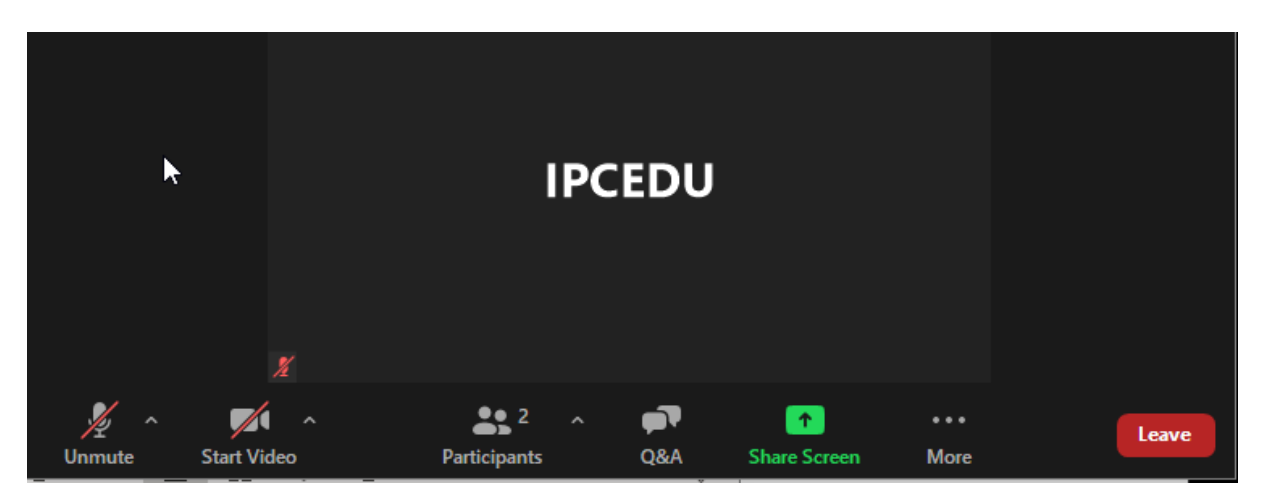

8. Zoom ekranın altındaki "Share Screen" düğmesine basınız.

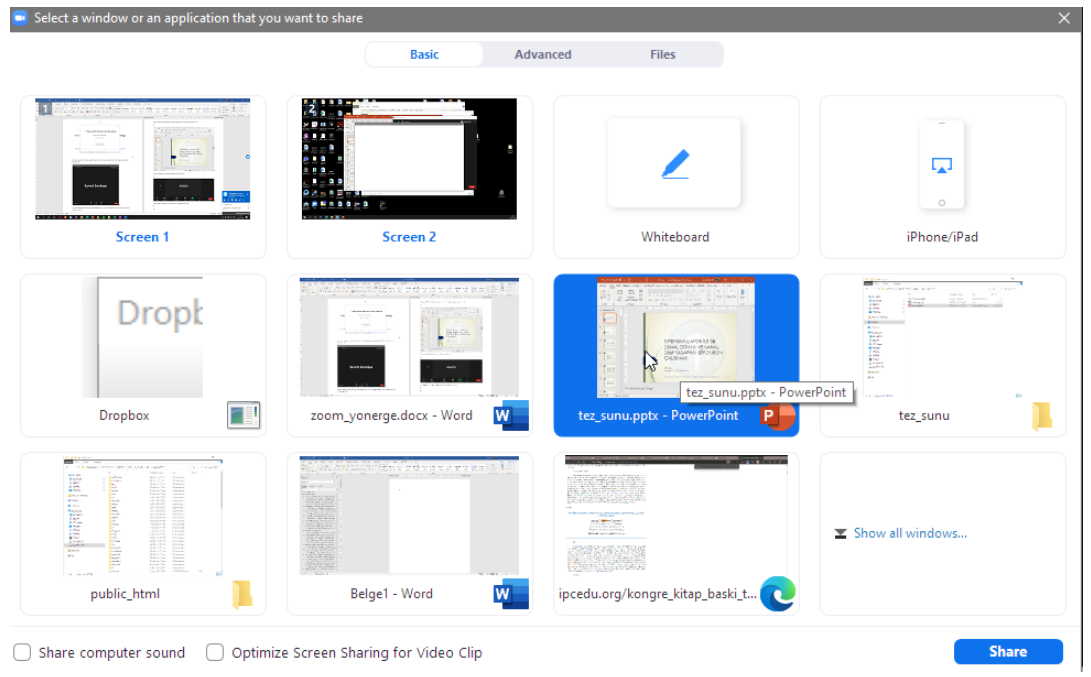

9. Gelen ekrandan sunumunuzu seçin, eğer bilgisayarınızdan ses oynatacaksanız "Share computer sound" seçeneğiniz seçin ve "Share" düğmesine basın.

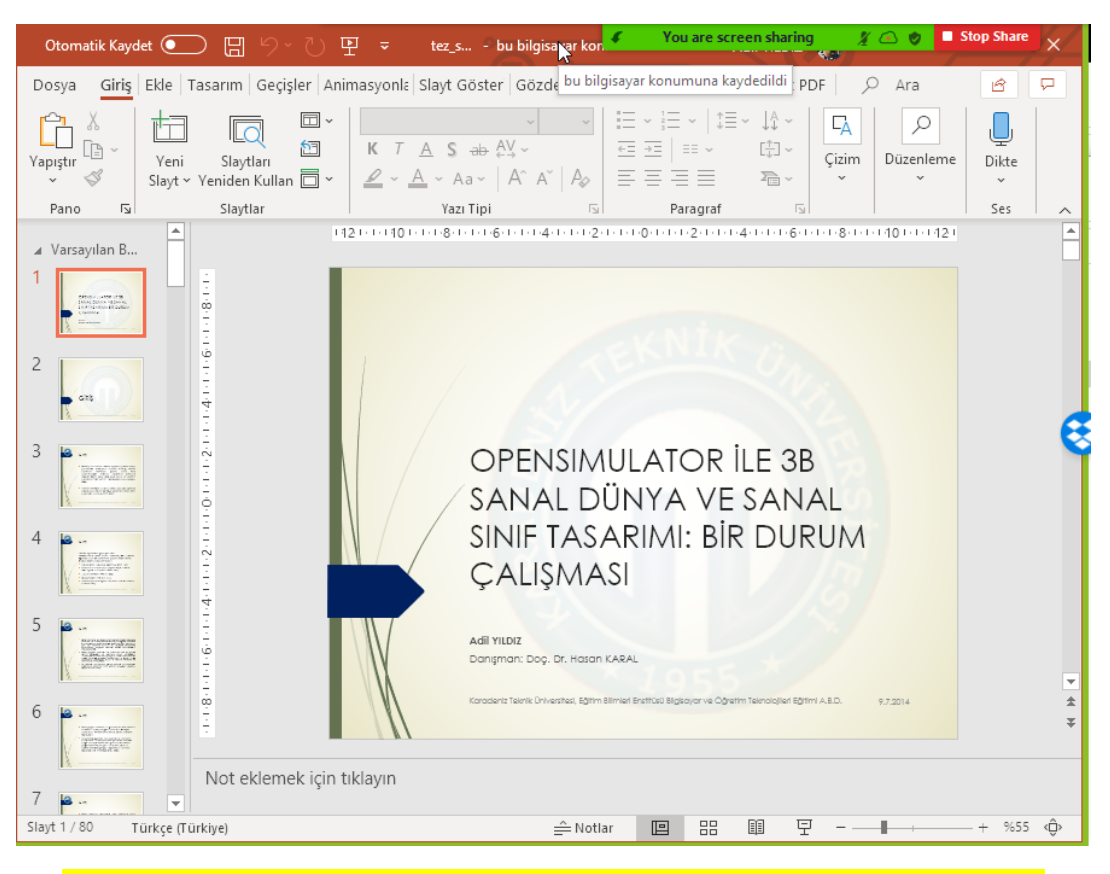

10. Sunumu bitirmek için ekranın üstünde çıkan "Stop Share" düğmesini kullanınız.

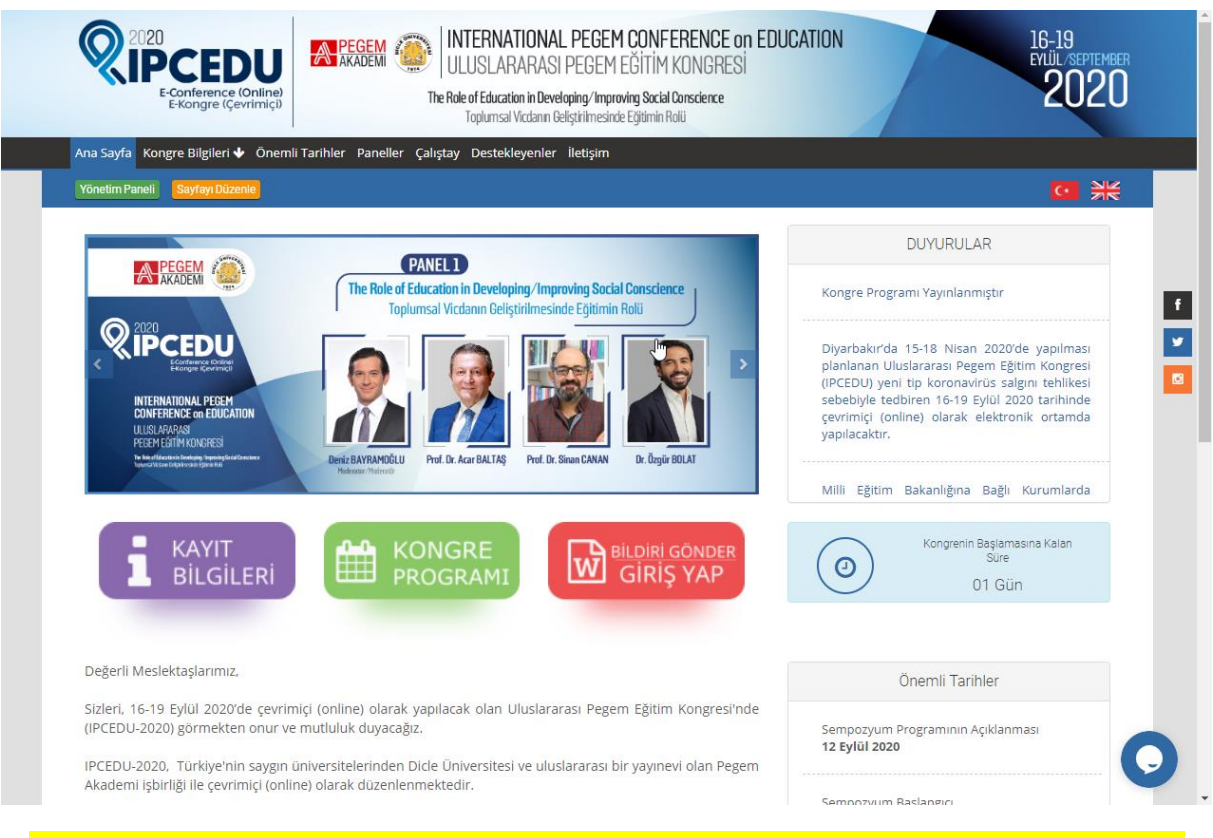

11. Zoom ekranına bağlanmada sorun yaşamanız halinde IPCEDU web sayfası sağ altında bulunan mesajlaşma uygulaması ile iletişime geçebilirsiniz.